El año escolar 2020-2021 comenzará el lunes 17 de agosto y la inscripción estará en línea este año.

**Todas las familias** tendrán que completar la información en el siguiente enlace. Si tiene más de un niño asistiendo a HMES, complete esta información en un formulario separado para cada niño.

https://docs.google.com/forms/d/e/ [1FAIpQLScSXClTFCQCR9JSEiDbPCR\\_\\_QbFUtRVAGR5B6JW3\\_g1lanr\\_Q/viewform](https://docs.google.com/forms/d/e/1FAIpQLScSXClTFCQCR9JSEiDbPCR__QbFUtRVAGR5B6JW3_g1lanr_Q/viewform)

#### **Estudiantes de Pre-Kinder**

A partir del 3 de Agosto, las escuelas aún no han recibido orientación sobre cómo registrar a los estudiantes de PK para el año escolar 2020-2021. Continúe revisando el correo electrónico de su portal de PK Lottery para obtener actualizaciones.

# Siga los pasos a continuación para completar el registro en HMES. **Registro virtual**

### **Estudiantes que regresan:**

- Por favor, envíe una copia actualizada de su comprobante de residencia y una forma de identificación. Incluya los números de teléfono y las direcciones de correo electrónico actualizados.
- En la línea de asunto por favor ponga: *Prueba de residencia, apellido de su estudiante, nombre y grado*. Por favor, envíe la información a [hendersonmilloffice@dekalbschoolsga.org](mailto:hendersonmilloffice@dekalbschoolsga.org)

#### **La prueba de residencia puede incluir:**

- o **Estado de cuenta de gas, luz, agua, arrendamiento o hipotecario (a par8r de julio de 2020)**
- o **Por favor, NO dé estados de cuenta de teléfonos celulares, cable o bancos**

### o **La prueba de iden8ficación DEBE ser una licencia de conducir o un pasaporte del padre/tutor.**

Si no puede proporcionar ninguno de estos documentos, esté preparado para presentar una declaración jurada de residencia. Consulte el archivo adjunto para el formulario de declaración jurada.

## **TODOS LOS NUEVOS estudiantes al Distrito Escolar del Condado de Dekalb:**

Los padres/tutores de los nuevos estudiantes deben completar una solicitud de inscripción en línea. La solicitud de registro en línea (OLR por sus siglas en inglés) permitirá a los padres/tutores la oportunidad de navegar a través de una serie de indicaciones para ingresar la información vital necesaria para garantizar asignaciones escolares precisas y servicios de apoyo para su estudiante.

A través del registro en línea, los padres pueden registrar a varios estudiantes a la vez. Este proceso eliminará los múltiples documentos en papel que históricamente se requieren para el registro. La herramienta OLR proporcionará la comodidad de introducir información y adjuntar documentos con la capacidad de guardar el trabajo para una finalización posterior.

Este sistema seguro hará que el registro esté disponible desde la mayoría de los dispositivos habilitados para Internet, lo que reducirá la probabilidad de un viaje a una escuela o centro de registro. Para los padres que no pueden acceder a Internet, tendrá que programar una cita y llevar los documentos necesarios a Henderson Mill. Por favor, envíe un correo electrónico a [hendersonmilloffice@dekalbschoolsga.org](mailto:hendersonmilloffice@dekalbschoolsga.org) para pedir su cita.

Haga clic en el siguiente enlace para comenzar el proceso de registro en línea.

https://www.dekalbschoolsga.org/online-registration/

## **Nuevo, Transferencia o estudiantes con Declaración Jurada:**

- Los nuevos estudiantes, la transferencia o los estudiantes con declaraciones juradas completan el registro por **CITA SOLAMENTE.**
- Por favor, acuda a la cita con documentos de retiro, formulario de declaración jurada, documentos de retiro de la escuela anterior, registros de inmunización, etc. Junto con la prueba de residencia y el comprobante de identificación de la cita.
- Por [favor, envíe un](mailto:hendersonmilloffice@dekalbschoolsga.org) correo electrónico a hendersonmilloffice@dekalbschoolsga.org para pedir su cita.
- Por favor, al llegar a la escuela use una máscara y estaremos practicando el distanciamiento social.

 $\overline{a}$  , and the contribution of the contribution of the contribution of the contribution of the contribution of  $\overline{a}$ 

Los documentos se pueden escanear en su teléfono inteligente.

Las instrucciones del IPhone están a continuación.

# Escanear un documento

- 1. Abra una nota o cree una nota nueva.
- 2. Puntee y, a continuación, puntee Escanear documentos

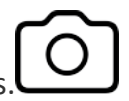

- 3. Coloque el documento en vista de la cámara del dispositivo.
- 4. Si el dispositivo está en modo Automático, el documento se escaneará automáticamente. Si necesita capturar manualmente un análisis, toque o uno de los

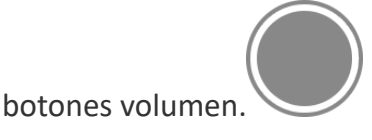

- 5. Arrastre las esquinas para ajustar el escaneo para que se ajuste a la página y, a continuación, puntee Mantener análisis.
- 6. Puede agregar exploraciones adicionales al documento o tocar Guardar cuando haya terminado.

Consulte el siguiente enlace para escanear documentos con un teléfono inteligente.

https://edu.gcfglobal.org/en/mobile-device-tips/how-to-scan-documents-with-a[smartphone/1/](https://edu.gcfglobal.org/en/mobile-device-tips/how-to-scan-documents-with-a-smartphone/1/)